# **Addenda au mode d'emploi**

# Nouvelles fonctions apportées par le firmware V1.40

Les fonctions suivantes ont été ajoutées au firmware V1.40.

- Fonction de normalisation
- Fonction de renforcement du gain
- Fonction de canal de retour USB

# **Fonction de normalisation**

En utilisant la fonction de normalisation, les niveaux maximaux des pistes enregistrées par le MTR (enregistreur multipiste) peuvent être réajustés dans une plage de 0 à -20 dB.

Compenser les différences de niveau entre les pistes facilite le mixage. Les pistes importées et les fichiers d'enregistrement du bus MAIN MIX L/R peuvent également être normalisés.

#### **Emploi de la fonction de normalisation**

1. Quand l'enregistreur est à l'arrêt, sélectionnez MTR (enregistreur multipiste) en écran MENU, et ouvrez l'écran MTR.

Pour les procédures de réglage, voir « Procédures d'utilisation du menu » dans le chapitre « 2 - Nomenclature et fonctions des parties » du mode d'emploi.

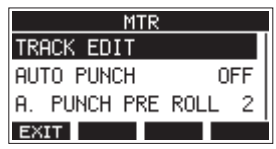

2. Sélectionnez TRACK EDIT (éditer la piste) en écran MTR, et ouvrez l'écran TRACK EDIT.

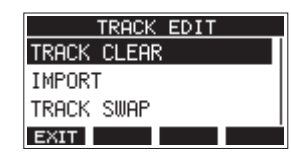

**3.** Sélectionnez NORMALIZE (normaliser) en écran TRACK EDIT et ouvrez l'écran NORMALIZE.

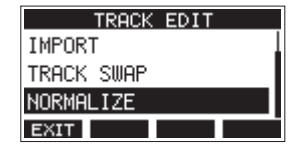

4. Tournez la molette MULTI JOG pour sélectionner une piste (TRACK) à normaliser.

Options : 1 (par défaut), 2, 3, 4, 5, 6, 7/8, 9/10, MAIN

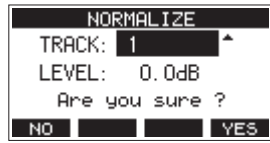

5. Tournez la molette MULTI JOG pour sélectionner le niveau de normalisation.

Options : 0 - -20 dB (par défaut : 0 dB)

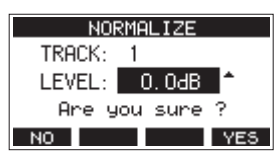

6. Pressez la touche F4 YES pour normaliser la piste .spécifiée

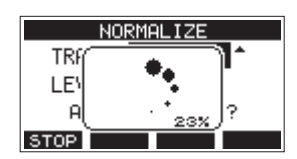

- **Pendant la conversion, presser la touche F1 STOP** interrompt la conversion. La normalisation ne sera pas effectuée si elle est ainsi annulée.
- 7. Un message « Process done » (procédure terminée) apparaît une fois l'opération effectuée.

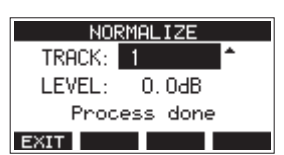

8. Tourner la molette MULTI JOG pour changer de piste ou de niveau ramènera l'écran à son état de l'étape 4. Pour continuer à normaliser d'autres pistes, répétez la procédure à partir de l'étape 4.

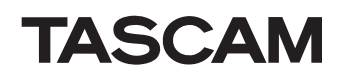

#### **Inversion de la normalisation**

Les pistes qui ont été normalisées peuvent être ramenées à leur état antérieur en utilisant la fonction d'annulation (Undo). En outre, après avoir annulé la normalisation, la fonction de rétablissement (Redo) peut être utilisée pour la restaurer.

#### **NOTE**

Si un autre morceau est chargé ou si on éteint l'unité, les informations servant à annuler et à rétablir la dernière opération sont perdues, rendant ces éventuels annulations/rétablissements d'opération impossibles.

 $\bullet$  Après la normalisation, si la touche de fonction **F3** affiche **UNIO** dans l'écran d'accueil, l'opération de normalisation précédente peut être annulée.

Si la normalisation a été annulée ou si elle n'a pas entraîné de changement du volume maximal de la piste, le bouton UNDO ne s'affiche pas.

1. Pour annuler l'opération, pressez la touche F3<sup>IND</sup>.

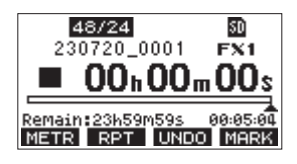

Le message de confirmation suivant apparaîtra.

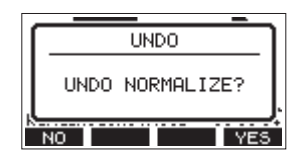

**2.** Pressez la touche **F4 YES** pour rétablir le volume de la piste tel qu'il était avant la normalisation.

- **Après l'annulation, si la touche de fonction F3 affiche REED** dans l'écran d'accueil, l'opération d'annulation précédente peut être inversée.
- 1. Pour rétablir l'opération, pressez la touche F3 **REUD**.

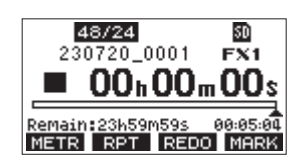

Le message de confirmation suivant apparaîtra.

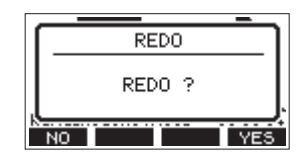

2. Pressez la touche F4 VES pour restaurer le résultat de la normalisation qui a été annulée, ce qui ramène la piste à son volume normalisé.

## **Fonction de renforcement du gain**

La fonction de renforcement du gain utilise le traitement DSP pour amplifier les signaux recus par les prises d'entrée micro/ligne. Même les sources d'entrée de faible volume peuvent être utilisées avec des réglages faciles des boutons de gain.

#### **NOTE**

La fonction de renforcement du gain amplifiera également le bruit de fond. Lorsqu'une source d'entrée a un volume suffisant, désactivez sa fonction GAIN BOOST (réglage OFF) afin de ne pas amplifier le bruit.

1. Quand l'enregistreur est à l'arrêt, sélectionnez MIXER en écran MENU, et ouvrez l'écran MIXER. Pour les procédures de réglage, voir « Procédures d'utilisation du menu » dans le chapitre « 2 – Nomenclature et fonctions des parties » du mode d'emploi.

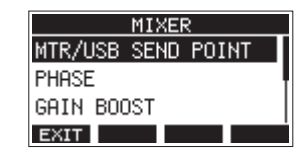

**2.** Sélectionnez GAIN BOOST (renforcement du gain) en écran MIXER, et ouvrez l'écran GAIN BOOST.

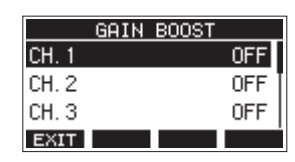

- 3. Tournez la molette MULTI JOG pour sélectionner le canal dont le réglage GAIN BOOST doit être changé.
- 4. Pressez la molette MULTI JOG pour ouvrir l'écran de réglage du canal sélectionné.

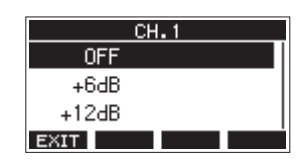

5. Tournez la molette MULTI JOG pour sélectionner l'ampleur du renforcement du gain.

Options : OFF (par défaut), +6dB, +12dB

6. Pressez la molette MULTI JOG pour valider le réglage. L'écran GAIN BOOST réapparaîtra.

• L'icône de numéro des canaux auxquels un renforcement de gain a été appliqué change comme suit dans l'indicateur de niveau d'entrée des canaux et dans l'écran LIVE INPUT.

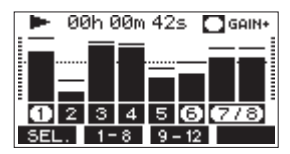

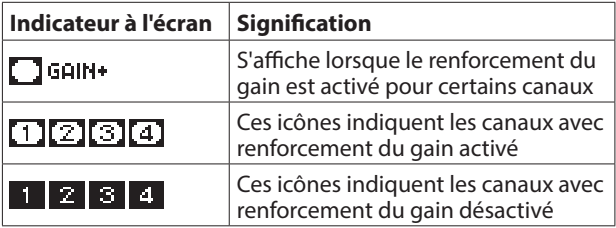

## **Fonction de canal de retour USB**

En utilisant la fonction de canal de retour USB. l'audio envové depuis les canaux USB 1-2 de l'ordinateur peut entrer sur d'autres canaux de mixage de cette unité que les canaux 1-2.

Lors de l'utilisation d'une application prenant en charge les périphériques audio à deux canaux (notamment OBS Studio) sur un ordinateur Windows, il est également possible d'utiliser par exemple des micros connectés aux canaux 1–2 de la table de mixage de cette unité.

## **Réglage de la fonction de canal de retour USB**

1. Quand l'enregistreur est à l'arrêt, sélectionnez USB AUDIO en écran SYSTEM et ouvrez l'écran USB AUDIO. Pour les procédures de réglage, voir « Procédures d'utilisation du menu » dans le chapitre « 2 - Nomenclature et fonctions des parties » du mode d'emploi.

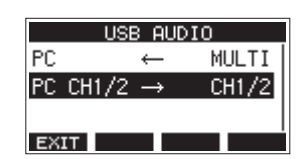

**2.** Sélectionnez PC CH1/2  $\rightarrow$  (destination des canaux 1/2 de l'ordinateur) en écran USB AUDIO et ouvrez l'écran FROM PC  $CH1/2.$ 

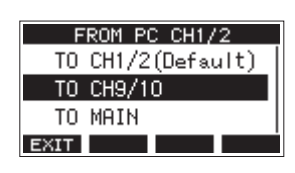

**3.** Tournez la molette MULTI JOG pour sélectionner les canaux auxquels sera affecté l'audio envoyé par les canaux USB 1-2 de l'ordinateur.

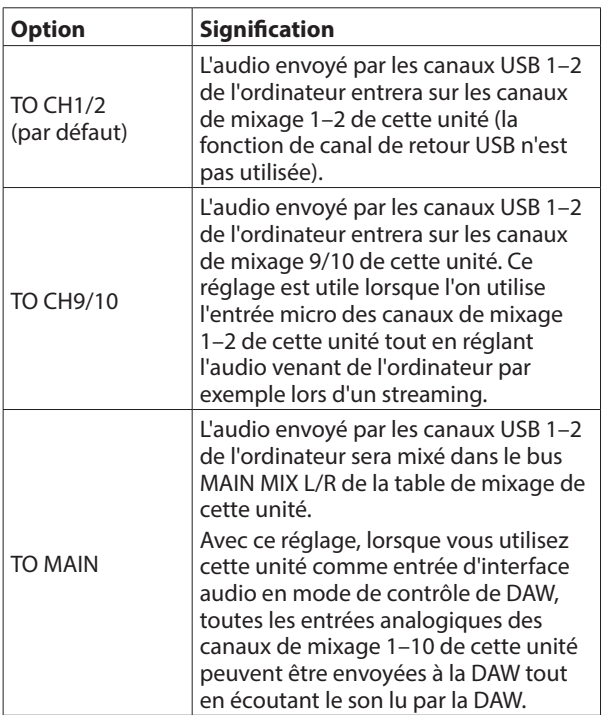

Lorsqu'un réglage autre que « TO CH1/2 » (vers les canaux 1/2) est sélectionné, le son de l'ordinateur n'entre pas dans les canaux 1-2 de la table de mixage de cette unité.

4. Pressez la molette MULTI JOG pour valider le réglage. L'écran USB AUDIO réapparaîtra.

• Lors de l'utilisation de la fonction de canal de retour USB, les icônes USB affichées en écran d'accueil en cas de connexion par USB seront différentes.

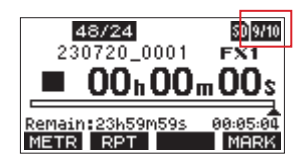

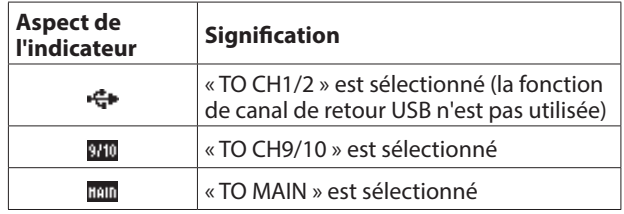

**· Une icône UN** apparaît en écran d'accueil quand la fonction OUTPUT DELAY est utilisée. L'icône USB ne s'affiche pas.

#### **Modification de l'écran de réglage du mode USB audio**

Étant donné qu'une fonction de canal de retour USB a été ajoutée, l'écran de réglage du mode audio USB a été remplacé par l'écran TO PC (vers l'ordinateur).

Pour choisir le mode audio USB, utilisez la procédure suivante depuis l'écran TO PC.

Le comportement de l'unité ne change pas.

1. Quand l'enregistreur est à l'arrêt, sélectionnez USB AUDIO en écran SYSTEM et ouvrez l'écran USB AUDIO. Pour les procédures de réglage, voir « Procédures d'utilisation du menu » dans le chapitre « 2 – Nomenclature et fonctions des parties » du mode d'emploi.

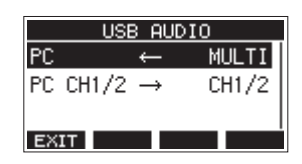

**2.** Sélectionnez PC  $\leftarrow$  en écran USB AUDIO et ouvrez l'écran TO PC (vers l'ordinateur).

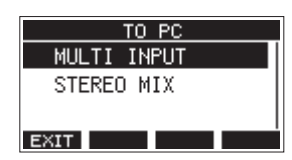

**3.** Tournez la molette MULTI JOG pour sélectionner le signal audio envoyé à l'ordinateur.

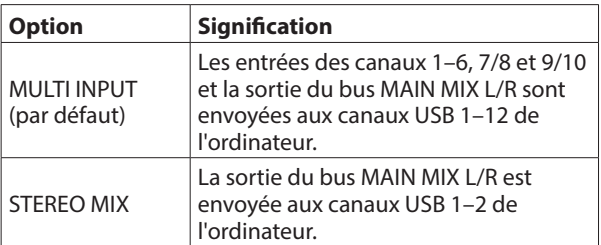

4. Pressez la molette MULTI JOG pour valider le réglage. L'écran USB AUDIO réapparaîtra.